# METTRE EN PAGE AVEC OPENOFFICE : Utiliser les outils de P.A.O.

#### **Affichage des outils**

Au préalable, aller dans le menu « Affichage » > « Barre d'outils » et demander l'affichage des outils « Cadre » et « Dessin »

#### **Format de page**

Pour un format personnalisé, choisir « Utilisateur » dans le menu déroulant, et entrer la largeur et la hauteur souhaitée.

#### **Insérer un cadre**

Menu « Insertion » > « Cadre »

#### • **TYPE DE CADRE**

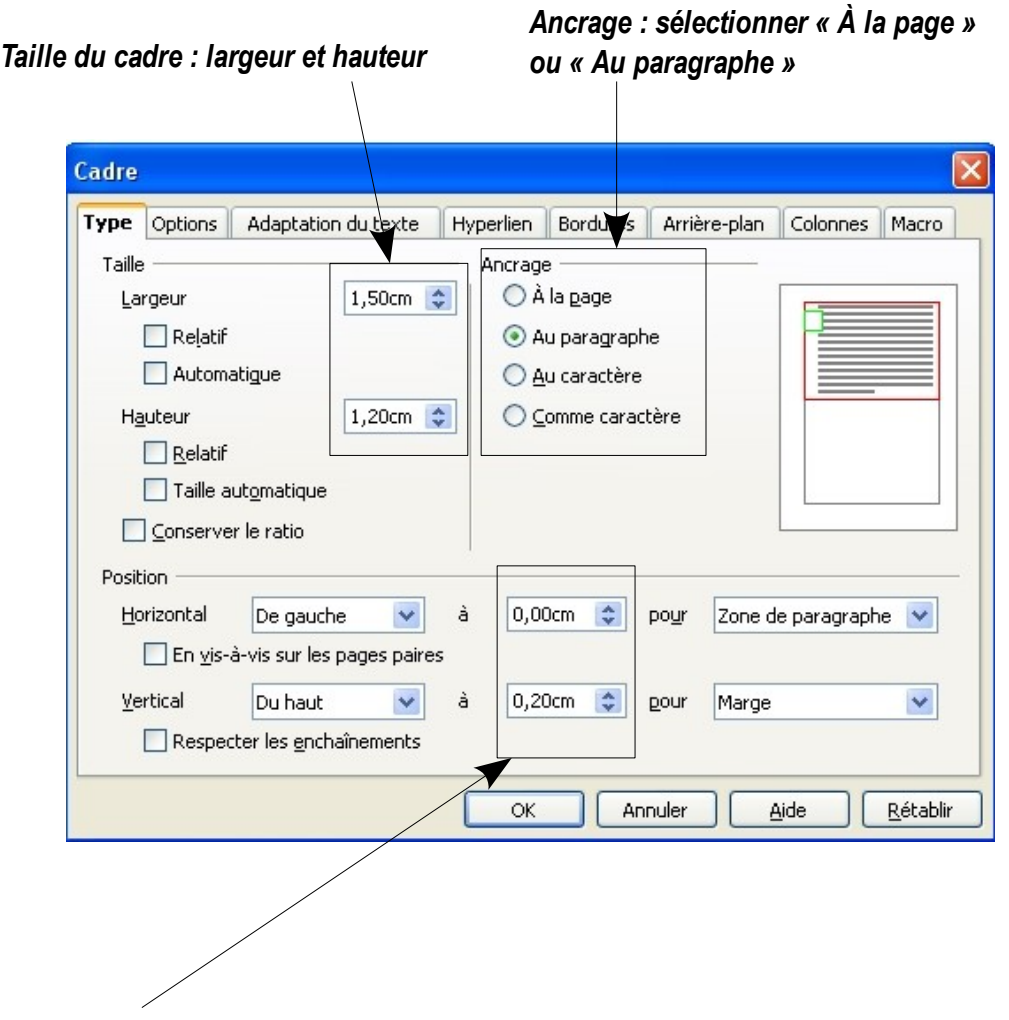

#### *Position du cadre :*

*- si le cadre est ancré à la page : la position est définie par rapport au bord de la page - si le cadre est ancré au paragraphe : la position est définie par rapport à la marge*

*Dans les 2 cas, la position est calculée à partir du haut gauche. Dans cet exemple, le cadre sera à 0 cm de la marge gauche et à 20 mm de la marge du haut.*

## • **BORDURES**

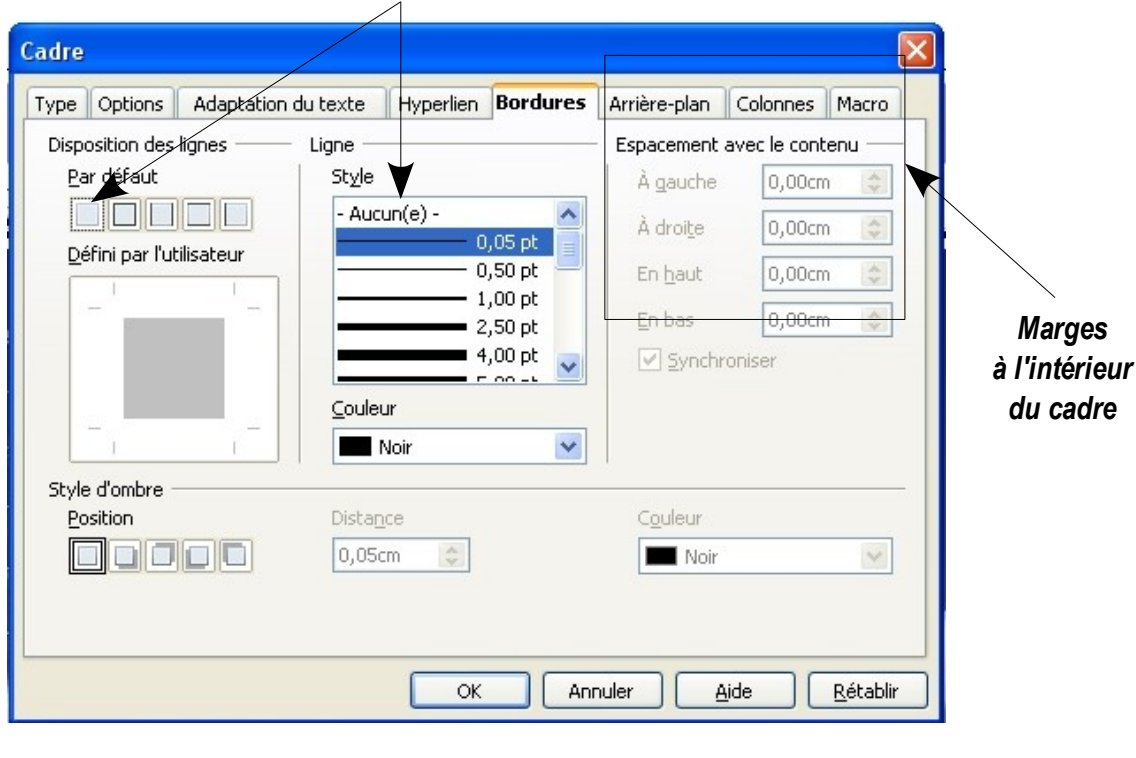

*Sélectionner la case sans ligne de contour et « Aucun(e) » pour rendre la bordure invisible*

## • **ARRIÈRE-PLAN**

*Choisir une couleur de remplissage du cadre*

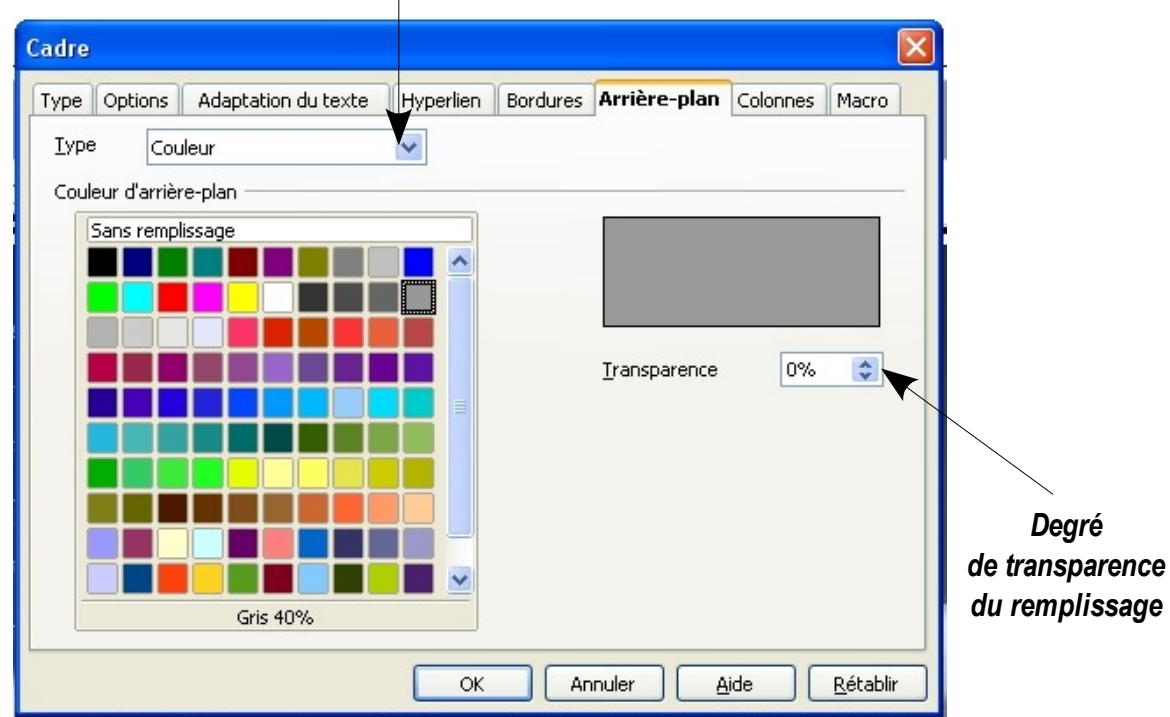

## • **OPTIONS DU CADRE**

Trait de séparation

Ligne

Hauteur Position Aucun(e)

100%

En haut

 $\bar{\mathbf{v}}$ 

 $\frac{\lambda}{\sqrt{2}}$ 

 $\checkmark$ 

 $\overline{\alpha}$ 

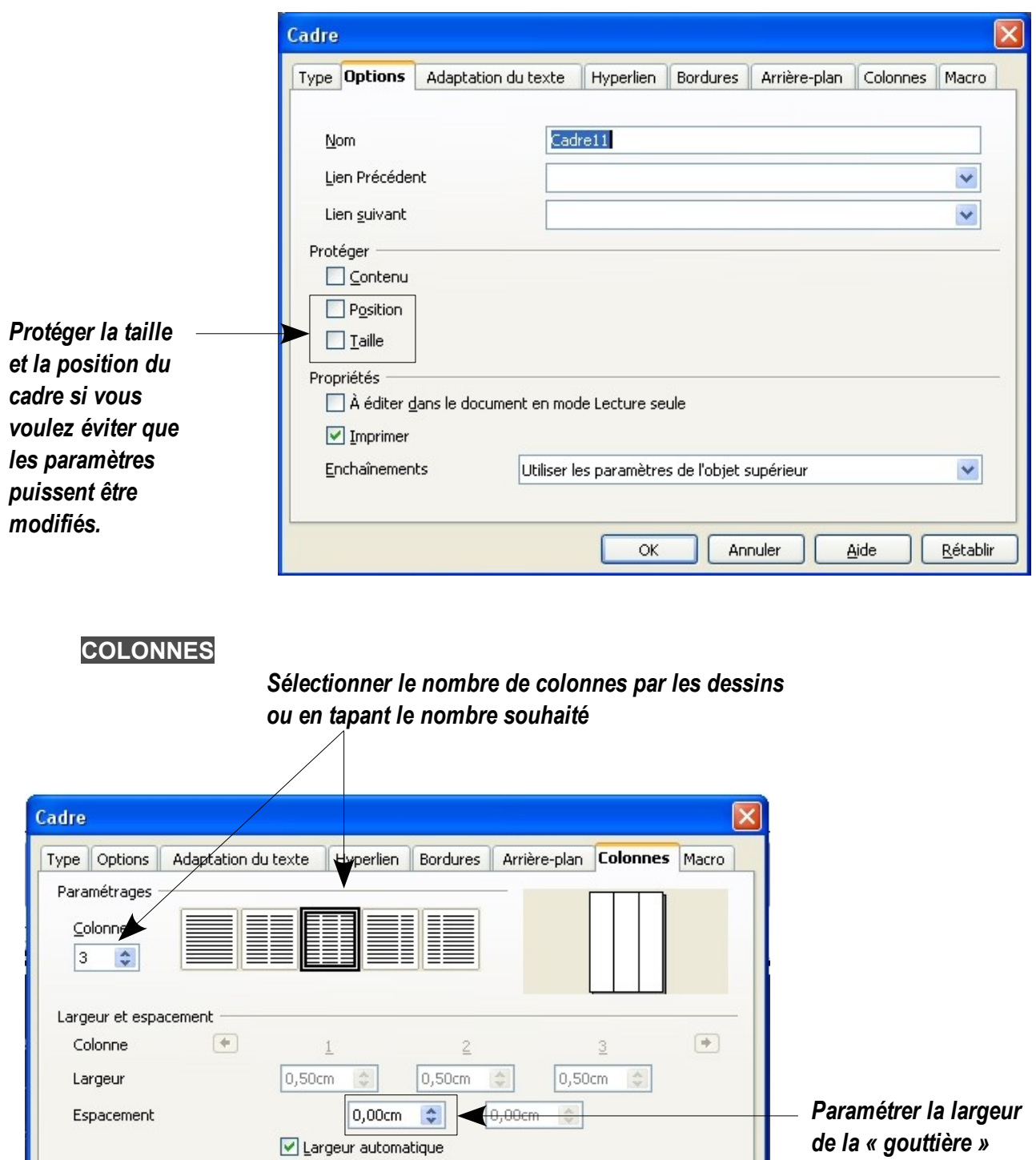

3

Annuler

Aide

Rétablir

*c'est à dire l'espace entre les colonnes.*

#### **Insérer un cadre imbriqué à l'intérieur d'un autre cadre**

> Pour mettre une exergue, un encadré, une image à l'intérieur de l'article.

#### Placer le curseur dans le cadre principal dans lequel vous souhaitez insérer un cadre imbriqué :

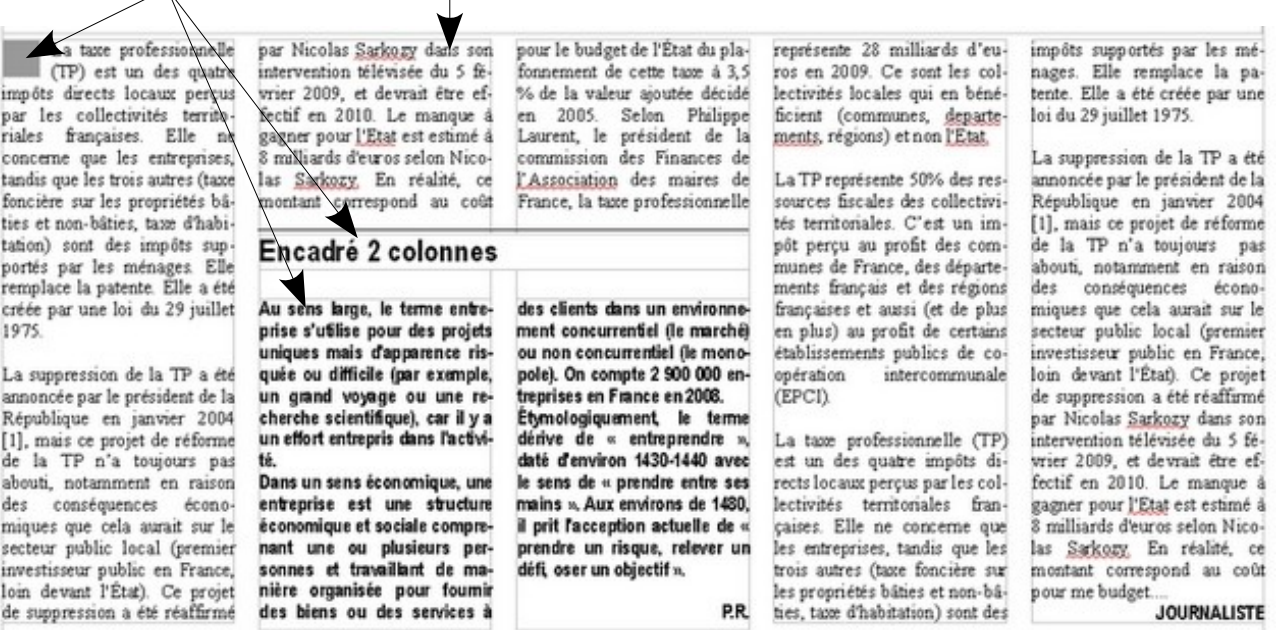

#### • **TYPE DE CADRE**

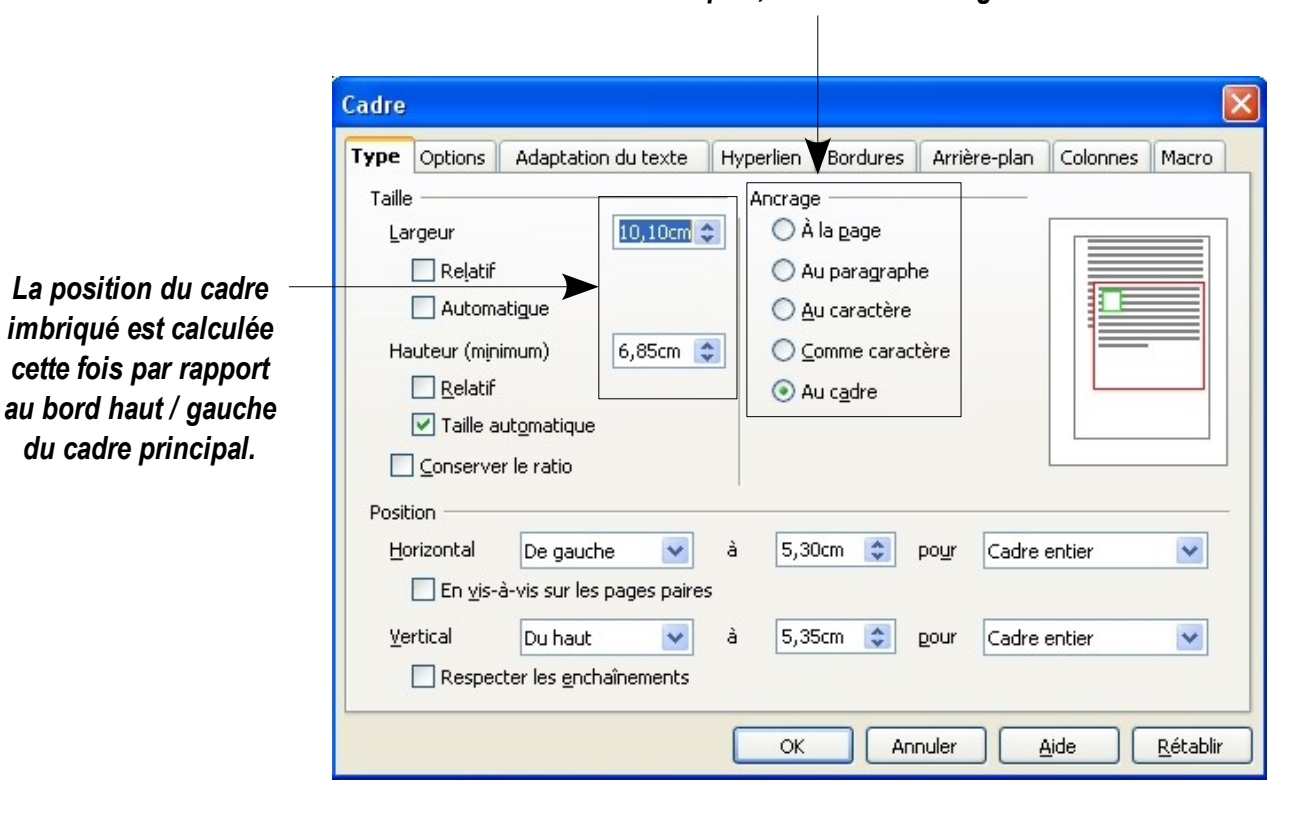

#### *Pour les cadres imbriqués, choisir un ancrage « Au cadre »*

### • **ADAPTATION DU TEXTE**

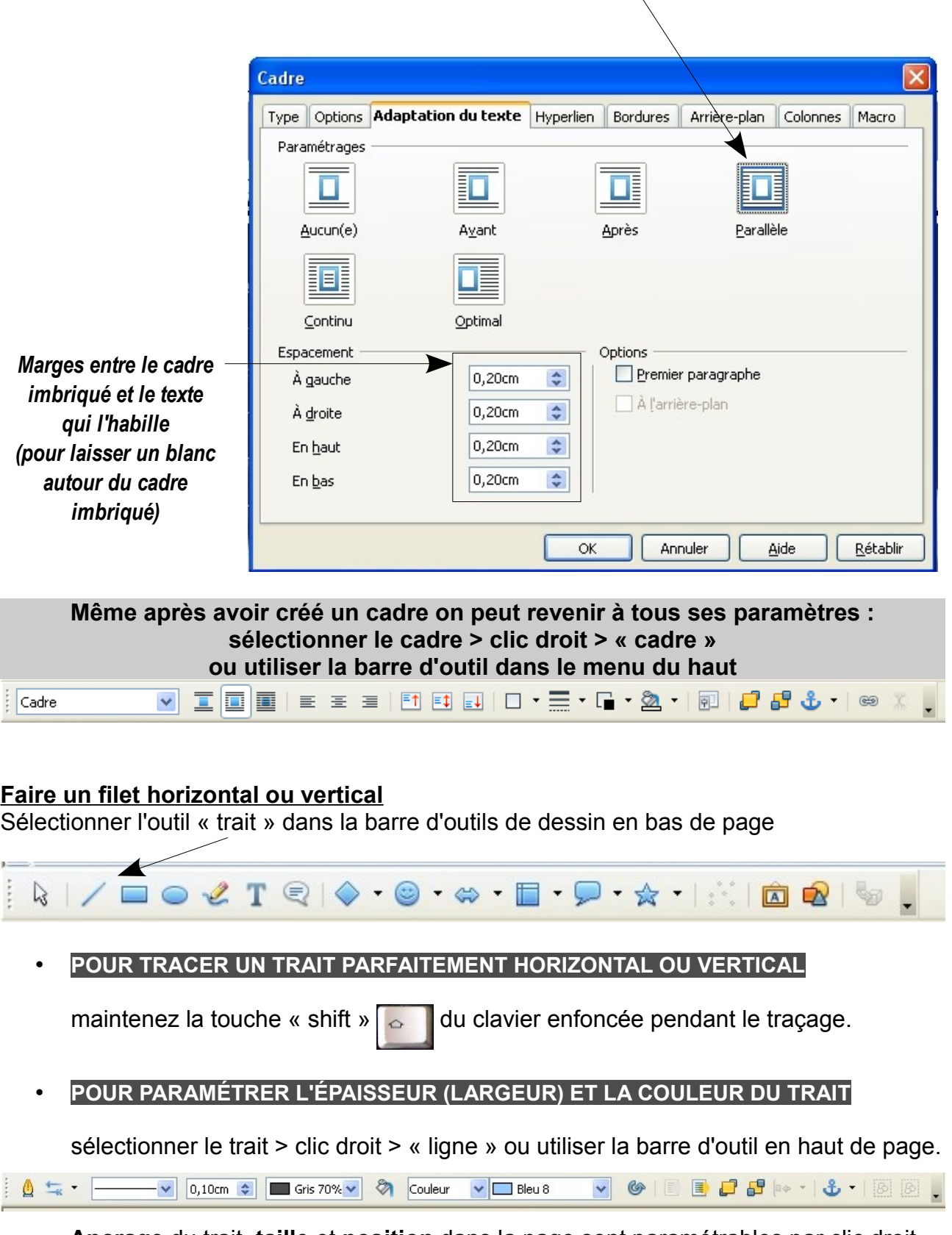

*Ce paramètre détermine l'habillage du cadre imbriqué par le texte du cadre principal.*

**Ancrage** du trait, **taille** et **position** dans la page sont paramétrables par clic droit.

#### **Insérer une image**

Menu « Insertion » > « Image » > « A partir du fichier » ou utiliser l'outil du bas

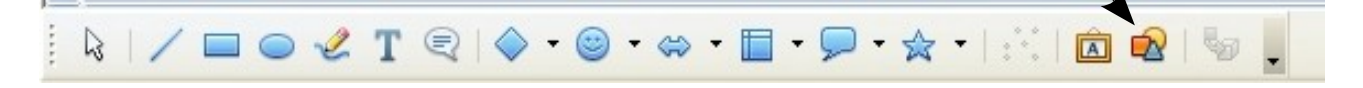

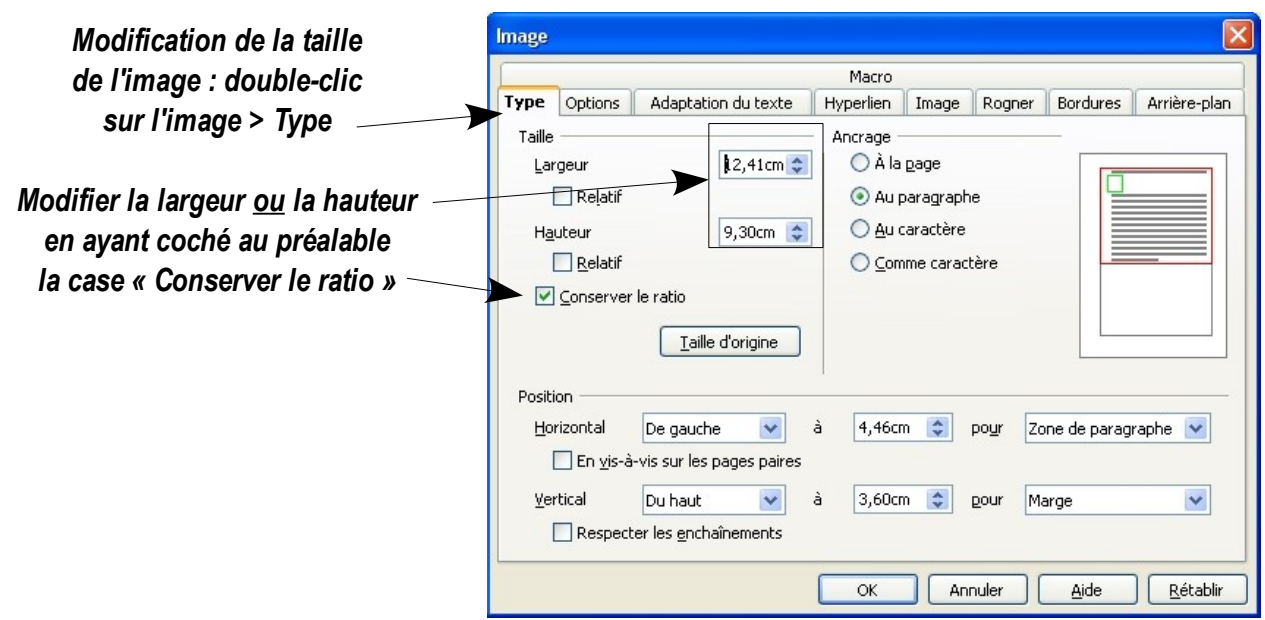

#### **Format du texte**

Si le texte a été tapé dans un autre document, copier / coller en plaçant le curseur dans le cadre dans lequel il doit rentrer.

Le menu « Edition » > « Collage spécial » > « Texte non formaté » permet de le coller sans la mise en forme qui avait pu être réalisée dans le document d'origine.

#### • **COUPURE DU TEXTE**

Lorsque le texte est mis en page dans des colonnes étroites, il est nécessaire d'autoriser la coupure des mots :

sélectionner l'ensemble du texte [ctrl A] > menu « Format » > « Paragraphe »

#### *Sélectionner l'onglet « Enchaînement » et cocher la case autorisant la coupure des mots*

 $\curvearrowright$ 

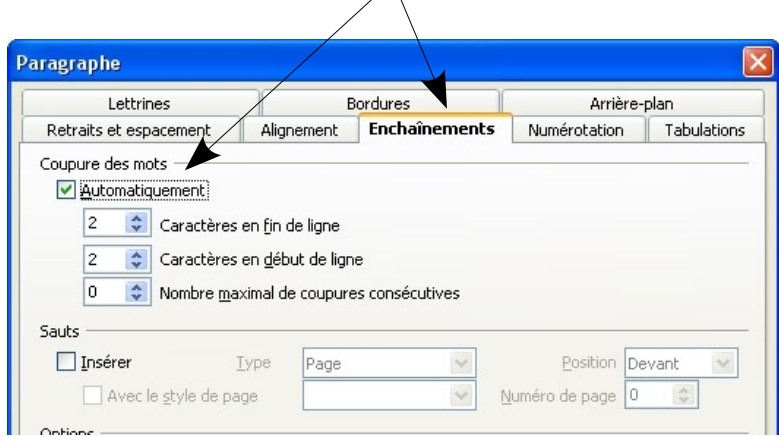

## **STYLE DES CARACTERES**

- Police « Serif » : Times New Roman
- Police « Sans Serif » : Arial Narrow ou à défaut Arial
- Possibilité de graisser ou mettre en italique (se conformer au journal)

#### **Notion de chaînage du texte**

Les colonnes d'un même cadre sont chaînées, c'est à dire qu'à la fin d'une colonne le texte continue automatiquement dans la colonne suivante.

Deux cadres indépendants peuvent également être chaînés entre eux pour permettre la continuité du texte de l'un à l'autre.

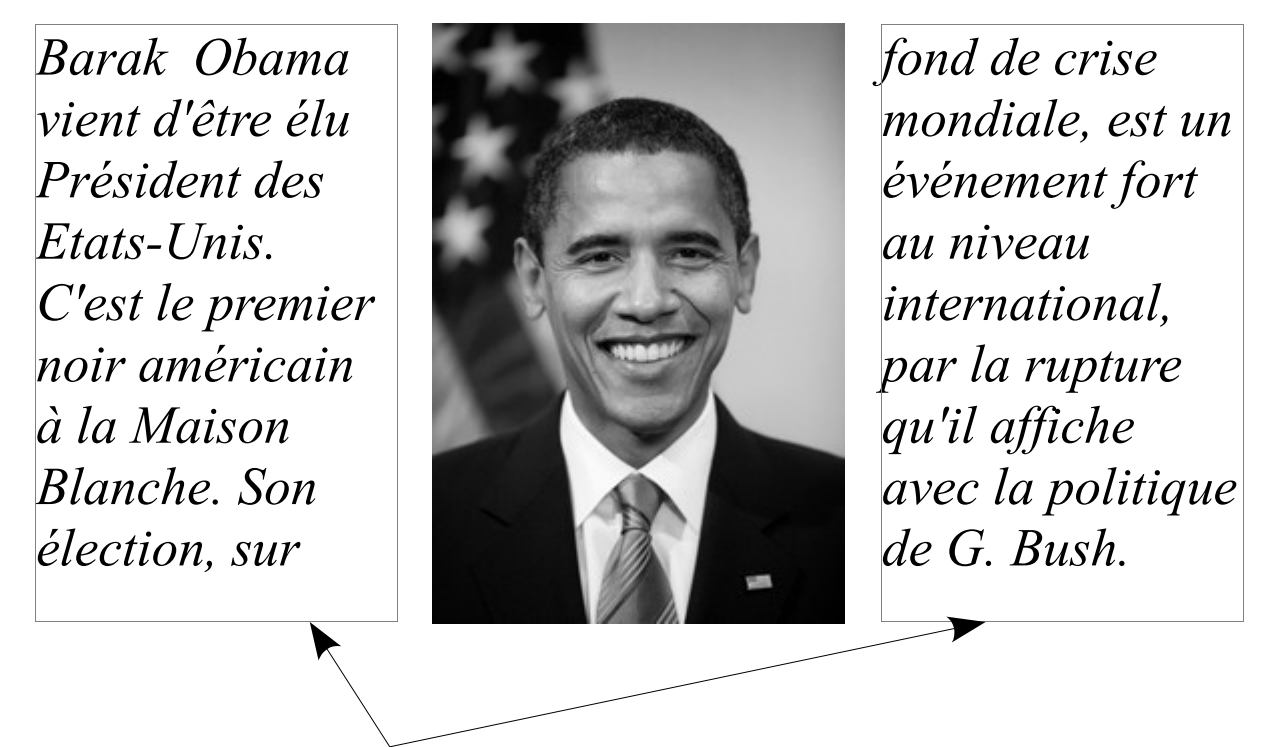

*Ces 2 cadres sont chaînés : le texte passe de l'un à l'autre automatiquement.*

### **CHAINER 2 CADRES ENTRE EUX**

Sélectionner le premier cadre puis prenez l'outil « chaîne » dans le menu du haut

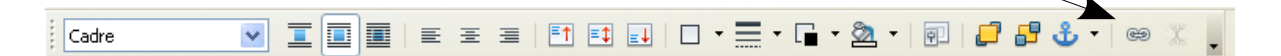

Cliquer dans le deuxième cadre avec cet outil.